# SEZ Online -

# **New Functionalities / Features**

Build Version 2.43 Release: July 2013 Functionalities made available on the SEZ Online system are reviewed and enhanced / modified from time to time. New functionalities are added in the system based on the inputs and requirements received from various user groups. These functionalities are developed based on understanding developed by NDML team from study of existing practices and procedures in this regard and efforts are made to provide features on the system those are compliant with the procedural and technical requirements. However, users are requested to refer the relevant legal and authorized documents and formations for reference on legal and authentic aspects of the transactions before filing transactions.

## **New Functionalities/Features**

| 1       | Item upload functionality in DTA Procurement module                                         | 3  |
|---------|---------------------------------------------------------------------------------------------|----|
| 2       | Item upload functionality in Sub-Contracting module                                         | 5  |
| 3       | Workflow change in Subcontracting module                                                    | 7  |
| 4       | Further enhancements in Sub Contracting Module                                              | 10 |
| 5       | Introduction of reports in Sub-contracting and Temporary Removal Modules                    | 13 |
| 6       | Printing Rate of Abatement on notified format of Import modules                             | 18 |
| 7       | Facility for printing of LOA Request and LOA (Form G) from the system                       | 19 |
| 8<br>De | Availability of "Sub-contracting" and "Temporary Removal" feature to veloper & Co-Developer | 23 |
| 9       | Enhancement in the SEZ-Online homepage                                                      | 24 |
|         | Enhancement in the guidance text displayed on the upload link facility of DTA               | 25 |
| Sal     | e module                                                                                    | 25 |

## 1 Item upload functionality in DTA Procurement module

To procure the material from DTA units (without a claim of export benefits), SEZ Units file the details of the items being procured through DTA Procurement module. Previously the details of the items being procured need to be entered manually in the SEZ Online website. This data entry is done manually for each item and if the number of items is many may result in time and effort for the users.

Therefore in order to facilitate faster and accurate filing of transactions, a facility has now been developed to upload the details of the Items to the system using file upload facility. The Users can prepare the item details file using a simple the excel utility (provided by NDML) which can be directly uploaded to the system and can save their time and efforts to enter the details through the application. From this release onwards such feature has been provided.

Entities can now upload the item details in Invoice Details tab and the items uploaded will be displayed in the Item Details tab. The "Upload Items" link will be available to the users for each invoice in the Invoice Details tab. Users can prepare the upload file using the template available and upload the data in SEZ Online system. The latest file format "Version 1.0" can be downloaded from the SEZ Online website through the link <u>https://www.sezonline-ndml.com/downloads.htm</u> in Manuals and File Format section for the Module Name DTA Procurement, column name "Format for Uploading Item Details". User can enter data for upto 500 items in the item upload template file.

After entering mandatory fields in the excel macro and on clicking of Generate file button the appropriate upload file will be generated with name <<Unique Reference Number (as entered by the user) >> Item Details ending with ".dp" extension .e.g. "11111 Item Details.dp" for uploading items. On successful upload of the file, following message will be displayed to the users "Item Upload for <<Section Name>> is successful". In case of any error in the file, error message will be displayed to the user.

The mandatory fields and format validations have been handled while generating the macro file and business level validations like validations against masters have been handled while uploading the file. If the upload file is not of proper extension ".dp" then on file upload the following error message will be displayed to the user "Invalid file. Please upload valid file for Item upload".

|                                          | DT/          | A Procurement |                   |              |      |
|------------------------------------------|--------------|---------------|-------------------|--------------|------|
| Request ID: 291301484913                 |              |               |                   |              |      |
| General Details Invoice Details Item     | Details      |               |                   |              |      |
| Invoice Details                          |              |               |                   |              | Help |
| (All fields marked with * are mandatory) |              |               |                   |              |      |
| List Of Invoices                         |              |               |                   |              |      |
| Invoice Number                           | Invoice Date | Invoice Value | Invoice Currency  |              |      |
| 123                                      | 09/06/2013   | 10000         | AUSTRALIAN DOLLAR | Upload Items |      |
|                                          | Add          | Delete        |                   |              |      |

*Fig: Screen view of Upload Items link available to entity user for uploading the DTA Procurement Item upload file.* 

| 🖉 Upload Items Webpage Dialog 🛛 🛛 🔀                                                                                                    |
|----------------------------------------------------------------------------------------------------|
| 📿 https://10.40.1.65/DTAProcurement/DTAP_RES_ItemsUpload.aspx?InvoiceNo=123&InvoiceId=14532 🗙 😵 Certificate Error                                                                                                    |
| Upload Items For Invoice Number : 123                                                                                                    |
| Items Upload for Invoice Number : 123 is Successful.                                                                                                    |
| File Name Browse                                                                                                    |
| Upload                                                                                                    |
| Notes:                                                                                                    |
| 1. PLEASE DO NOT CLOSE THE WINDOW UNTIL THE MESSAGE IS SHOWN RELATED TO SUCCESSFUL UPLOAD OF THE FILE.                                                                                                    |
| <ol> <li>Only the files generated by SEZOnlineDTAPItemUpload.xls can be uploaded.</li> <li>The file must be with an extension ".dp" and must not be modified once generated. If modified, the file may not get uploaded.</li> </ol> |
| 4. File upload activity may take several minutes depending on the number of items to be uploaded.                                                                                                    |
| 5. Before uploading the file, please check and confirm the Invoice No. for which you are uploading the Items.                                                                                                    |
| <ol> <li>Uploaded Items can be seen in the "Item Details" tab.</li> <li>Once uploaded, please verify the Items uploaded before submitting the request.</li> </ol>                                                                   |
| 8. Additional Items can also be added through "Item Details" tab.                                                                                                    |
|                                                                                                    |
|                                                                                                    |

Fig: Screen view of success message displayed to entity users on upload of DTA Procurement Item upload file

|                  | e <b>tails</b><br>s marked wit    | h <sup>*</sup> are mandal | tory)           |                                                                                    |            |          |                  |
|------------------|-----------------------------------|---------------------------|-----------------|------------------------------------------------------------------------------------|------------|----------|------------------|
| ist of<br>Select | ltems<br>Item<br>Serial<br>Number | Invoice<br>Number         | Invoice<br>Date | Item Description                                                                   | Unit Price | Quantity | Product<br>Value |
| ۲                | 1                                 | 123                       | 09/06/2013      | AB3456789 1ASDFG89 12345678 WER45<br>7890QWAB3456789 1ASDFG89 12345678 WER45       | 12334      | 1        | 12334            |
| 0                | 2                                 | 123                       | 09/06/2013      | AB3456789 1ASDFG89 12345678 WER45<br>7890QWAB3456789 1ASDFG89 12345678 WER45       | 12334      | 1        | 12334            |
| 0                | 3                                 | 123                       | 09/06/2013      | AB3456789 1ASDFG89 12345678 WER45<br>7890QWAB3456789 1ASDFG89 12345678 WER45       | 12334      | 1        | 12334            |
| 0                | 4                                 | 123                       | 09/06/2013      | AB3456789 1ASDFG89 12345678 WER45<br>7890QWAB3456789 1ASDFG89 12345678 WER45       | 12334      | 1        | 12334            |
| 0                | 5                                 | 123                       | 09/06/2013      | AB3456789 1ASDFG89 12345678 WER45<br>7890QWAB3456789 1ASDFG89 12345678 WER45       | 12334      | 1        | 12334            |
| 0                | 6                                 | 123                       | 09/06/2013      | 7890QWAB3456789 1ASDFG89 12345678 WER45<br>7890QWAB3456789 1ASDFG89 12345678 WER45 | 12334      | 1        | 12334            |
| 0                | 7                                 | 123                       | 09/06/2013      | AB3456789 1ASDFG89 12345678 WER45<br>7890QWAB3456789 1ASDFG89 12345678 WER45       | 12334      | 1        | 12334            |
| 0                | 8                                 | 123                       | 09/06/2013      | AB3456789 1ASDFG89 12345678 WER45<br>7890QWAB3456789 1ASDFG89 12345678 WER45       | 12334      | 1        | 12334            |
| 0                | 9                                 | 123                       | 09/06/2013      | AB3456789 1ASDFG89 12345678 WER45<br>7890QWAB3456789 1ASDFG89 12345678 WER45       | 12334      | 1        | 12334            |
| 0                | 10                                | 123                       | 09/06/2013      | AB3456789 1ASDFG89 12345678 WER45<br>7890QWAB3456789 1ASDFG89 12345678 WER45       | 12334      | 1        | 12334            |

Fig: Screen view of item details addedin Item Details tab through Item upload functionality of DTA Procurement

# 2 Item upload functionality in Sub-Contracting module

Sub contracting module is available to the user which allows users to capture sub contracting transaction on SEZ online system. Previously the items which are being sent out or being received back need to be entered in the website. This data entry is done manually for each item and if the number of items is many may result in time and effort for the users.

Therefore in order to facilitate faster and accurate filing of transactions, a facility has now been developed to upload the details of the Items to the system using file upload facility. The Users can prepare the item details file using a simple the excel utility (provided by NDML) which can be directly uploaded to the system and can save their time and efforts to enter the details through the application. From this release onwards such feature has been provided.

Entities can now upload the item details in following four sections:

- 1. Goods Out Details
- 2. Declaration of Goods In Details
- 3. Items Exported from Subcontractors Premises
- 4. Goods Re-Entry

"Upload Items" button will be available to the users in each of the above mentioned sections. Users can now prepare the file using the template available and upload the data in SEZ Online system. The latest file format **currently "Version 1.0"** can be downloaded from the SEZ Online website through the link <u>https://www.sezonline-ndml.com/downloads.htm</u> in Manuals and File Format section for the Module Name Subcontracting, column name "Format for Uploading Item Details". User can enter data for up to 500 items in the item upload template file.

After entering mandatory fields in the excel macro and on clicking of Generate file button the appropriate upload file will be generated having with name <<Unique Reference Number>> <<Section Name>> ending with ".sc" extension .e.g. "11111 Goods Out Details.sc" for uploading items in Goods Out Details section. On successful upload of the file, the following message will be displayed to the users "Item Upload for <<Section Name>> is successful". In case of any error in the file, error message will be displayed to the user.

The mandatory fields and format validations have been handled while generating the macro file and business level validations like validations against masters have been handled while uploading the file. If the upload file is not of proper extension i.e. ".sc" then on file upload the following error message will be displayed to the user "Invalid file. Please upload valid file for Item upload".

| (Fields Marked | etails<br>I With <sup>*</sup> are Mandatory)   |          |                            |           |                              |                                   |
|----------------|------------------------------------------------|----------|----------------------------|-----------|------------------------------|-----------------------------------|
| Invoice Det    | tails                                          |          |                            |           |                              |                                   |
| Goods Out      | o data records to display.<br>Details          |          | Add                        |           | Total Value<br>Current Value | 0<br>0                            |
|                |                                                |          |                            |           | Current Value                | 102716034.700000                  |
|                |                                                |          | Unit of                    | Quantity  | Unit Price                   | Product Value                     |
| Item Sr<br>No. | . Item Description                             | CTH No.  | Measurement                | quantity  |                              |                                   |
|                | Item Description<br>Item!@#\$^&*()_+-=V<>,.:;' |          | Measurement                | 10.000000 | 123456.123456                |                                   |
| No.            | Item Description                               |          | Measurement<br>BAGS        |           | 123456.123456<br>810.005184  | 1234561.230000                    |
| No.            | tem l@#\$^&*()_+-=V<>,.:;'                     | 84014000 | Measurement<br>BAGS<br>BOX | 10.000000 |                              | 1234561.230000<br>99999999.990000 |

Fig: "Upload Items" button available to entity maker/CHA user for uploading file.

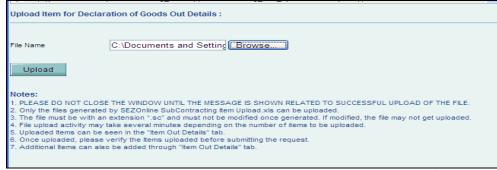

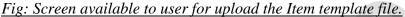

| Upload It             | em for Declaration of Goods Out Details :                                                                                                   |
|-----------------------|----------------------------------------------------------------------------------------------------|
| tem Uplo<br>File Name | Browse                                                                                                    |
| Uploa                 | d                                                                                                    |
| Notes:                |                                                                                                    |
|                       | DO NOT CLOSE THE WINDOW UNTIL THE MESSAGE IS SHOWN RELATED TO SUCCESSFUL UPLOAD OF THE FILE.                                                |
| · · · ·               | files generated by SEZOnline SubContracting Item Upload.xls can be uploaded.                                                                |
|                       | must be with an extension ".sc" and must not be modified once generated. If modified, the file may not get uploaded.                        |
|                       | ad activity may take several minutes depending on the number of items to be uploaded.<br>d Items can be seen in the "Item Out Details" tab. |
|                       | loaded, please verify the Items uploaded before submitting the request.                                                                     |
|                       | al items can also be added through "item Out Details" tab.                                                                                  |
|                       |                                                                                                    |

*Fig: Message displayed to user after successful upload of subcontracting item upload template file.* 

## 3 <u>Workflow change in Subcontracting module</u>

Currently, in Sub-contracting workflow, at the time of "Goods Out" or at the time of "Goods In" or "Goods Exported from Subcontractors Premises" request is always routed through Customs Assessor. This implies that for each Sub-contracting request, the Customs Assessor has to review & approve the request twice i.e. at the time of "Goods Out" and then at the time of "Goods In". This functionality had been provided so as to handle situations where actual quantity of goods received back is not as per the declaration made earlier at the time of taking goods out and hence there may be a need for the Custom Assessor to review the valuation aspects of different Goods being brought back in. However, it has been advised that in many Zones the Goods being brought back after completion of Sub Contracting work are in line with the original declaration and since there is no variation in the declaration there is a limited role for review for the

Custom Assessor and it this cycle of reference results in extra work and hence there was a need to improve the handling.

**Changes:** After Preventive officer has given "Passed Out", request is moved back in the inbox of entity approver for recording details of bring the goods back to the Zone (Unit can also send more goods out against the same request and can also notify if any exports are made from sub-contractor premises). If entity has selected the radio button "Do you want to move Goods IN?", for bringing the goods back in SEZ, then in such a scenario the entity can bring the goods completely at one instance or partially in multiple instances. If entity selects the radio button "Complete" in Items Re-entry Details tab, then a new checkbox "Re-entry Items are same as Declared in Goods In Details" will be available for selection to the entity user. On selection of this checkbox, a popup message will appear asking the user for confirmation that the goods declared in Goods IN Details will be added in Item Re-entry Details tab, on selection of OK button all the items declared in Goods In Details section will be automatically added in Item Re-entry details section. In this situation User CANNOT make any change to the Original Declaration and Goods being brought back must be in line with the original declaration. Once the Units submit the Goods In request with this confirmation the Request will be moved in the inbox of Preventive officer directly instead of custom assessor as per the new workflow. However, if Preventive Officer intends to seek guidance of Custom Assessor he can do so otherwise he can directly issue Out of Charge.

If on display of this User Confirmation message regarding goods being same as declaration the User chooses to cancel its action the details will not be copied and further user will be allowed to enter the Goods In detail manually as per the currently applicable workflow. In such situation there may be difference between the original declaration and goods actually brought back in. The transaction will be moved to Custom assessor.

If user wants to edit the details in Item re-entry details tab, then user can uncheck the checkbox and can edit the item details. In such a case a popup message will appear indicating that the request will now be routed through Customs assessor. In such a case the request will continue to flow as per the old workflow.

| General Details Item Out Details Item Re-entry Details                                                                                                    |
|----------------------------------------------------------------------------------------------------|
| Fields marked with <sup>X</sup> are Mandatory                                                                                                    |
| Type Of Re-Entry     O Partial (a) Complete       ITEM DETAILS     Image: Re-entry Items are same as Declared in Goods In Details.                               |
| No Data Exists Windows Internet Explorer  Tems will be added automatically as declared in Goods IN Details Section. Are you sure to you want to add those items? |
| OK Cancel                                                                                                    |
| Accept Request          I Accept request for processing.         Bave                                                                                            |

Fig: Message displayed to entity user on selection of checkbox "Re-entry Items are same as declared in Goods IN Details" in Item Re-entry Details tab

| Type Of Re-Entry<br>ITEM DETAILS |                               | -entry Items are same          | O Partial 🧿<br>as Declared in |                        |                     |                   |                            |
|----------------------------------|-------------------------------|--------------------------------|-------------------------------|------------------------|---------------------|-------------------|----------------------------|
| Sr. No.                          | CTH NO.                       | Description                    | Returned<br>Quantity          | Unit Of<br>Measurement | Unit Price          | Product Value     | Goods<br>reque:<br>Approve |
| 1                                | 84012000 <sup>  tem  </sup> ( | 2)#\$^&*()_+-=V<               | 10.000000                     | BILLIONS OF UNITS      | 10.00000            | 100.000000        |                            |
| Update Item Re                   |                               | */) . V04                      |                               |                        |                     |                   | DILLION                    |
| Item Description                 | item ! @ # \$ ^ &             | * ( ) _ + - = V &I t; >, . :;' |                               |                        | Unit                | Of Measurement    | BILLION<br>OF UNF          |
| CTH No.                          | 84012000                      |                                |                               |                        | Unit                | Price             | 10.000                     |
| Returned Quantity                | 10.000000                     |                                |                               |                        | Pro                 | duct Value        | 100.000                    |
|                                  |                               |                                |                               | Any on                 | e out of Unit Price | and Product Value | a is Mandat                |

*Fig: Items added in Item Re-entry Details tab are non-editable to entity users if checkbox is selected* 

| ITEM DETAILS |         | Re-entry Items are same as Declared in Goods In Details.                             |                       |                        |                   |                    |                                 |
|--------------|---------|--------------------------------------------------------------------------------------|-----------------------|------------------------|-------------------|--------------------|---------------------------------|
| Sr. No.      | CTH NO. | Description                                                                          | Returned<br>Quantity  | Unit Of<br>Measurement | Unit Price        | Product Value      | Goods Ir<br>request<br>Approved |
|              |         |                                                                                      |                       |                        |                   |                    | - 11                            |
|              | 1 Iter  | ernet Explorer<br>ns declared at the time of Good<br>is? If you do so the request wo |                       |                        | y details, Do you | want to change the | <b>3</b>                        |
|              | 1 Iter  |                                                                                      |                       |                        | y details, Do you | want to change the | <b>·</b>                        |
| .ccept Requ  | Iten    | ns declared at the time of Good                                                      | ould be sent to Asse: | ssing Officer          | y details, Do you | want to change the | <b>3</b>                        |

# 4 **Further enhancements in Sub Contracting Module**

To enhance the user experience and improve the data quality and check important validations, following changes are being introduced in the module:

#### 1. "Currency" field at request level instead of at Item level:

Prior to this release entity user had to select the currency applicable for each and every item declared in Goods Out Details section even though the currency is same for all the items declared. Now the Currency dropdown has been moved in the General Details tab from this release onwards. Hence, the currency details need to be entered only once and the same will be applicable for all the items within such request. This will also facilitate better understanding of the transaction value. The details will also be displayed on Confirmation/Print/Print Trial besides the Product Value.

| Protono Det                | -11- 6                      |                           | ~ ~                            |
|----------------------------|-----------------------------|---------------------------|--------------------------------|
| Package Det                | ails for removal            | Gross Weight Applicable   | ⊙Yes ○No                       |
| Number of pac              | kages * 3                   | Gross Weight *            | 10.000                         |
| Package Unit *             | TROLLEY                     | Net Weight Applicable     | ⊙Yes ○No                       |
| Marks and Num              | bers * Marks 1234           | Net Weight *              | 9.999                          |
| Currency *                 | US DOLLAR                   | Unit of Measurement *     |                                |
| Date of Remov              | al * 25/06/2013             | Purpose of Removal *      | Purpose of A<br>Removal 1234   |
| 🗹 Is Bank Gu               | arantee Applicable?         |                           |                                |
| Bank Name *                | Bank Name                   | Bank Address *            | Bank Name, 🔥<br>Bank Address 🔽 |
| Bank Receipt N             | o. <b>*</b> 875421          | Bank Receipt Date *       | 29/05/2013                     |
| Amount in INR <sup>1</sup> | 10000.000                   |                           |                                |
| Remarks to be p            | rinted on the document 1234 | e printed on the document |                                |

section of General Details tab.

#### 2. Net weight validation

If user enters value in Net weight which is greater than value entered in Gross weight error message will be displayed to user, "**Net weight should not be greater than Gross weight. Please correct**" and the details will not be saved. The Unit of Measurement selected will be displayed with Goss weight and Net weight declared by the user on Confirmation/Print/Print Trial pages.

| (All Fields Marked with * | are mandatory)                        |                   |                                   | Η |
|---------------------------|---------------------------------------|-------------------|-----------------------------------|---|
| Net weight should         | not be greater than Gross weight. Ple | ase correct.      |                                   |   |
| Do you want to mo         | ve Goods Out?                         |                   | O Yes 🖲 No                        |   |
| Do you want to mo         | ve Goods IN?                          |                   | O Yes 🖲 No                        |   |
| Have you exported         | the goods from the subcontractor's p  | premises?         | 🔾 Yes 💿 No                        |   |
|                           |                                       |                   |                                   |   |
| Permission No. *          | 1212121                               | Permission Date * | 27/05/2013                        |   |
| Supplying SEZ uni         | t Details                             |                   |                                   |   |
| Name                      | DE CORE NANOSEMICOND                  | Address           | Plot 13, 33, 🔨<br>34 & 35,,GIDC 💙 |   |
| IE Code                   | 0809009749                            | PAN               | AADCD1320N                        |   |
| ClientDetails             |                                       |                   |                                   |   |
|                           | ClientDetails 123                     | <u>^</u>          |                                   |   |
| ClientDetails *           |                                       |                   |                                   |   |

*Fig: Screen view of error message displayed if user has entered Net weight value higher than Gross weight value.* 

#### 3. CTH Validation

A validation has also been introduced in the system which will check for invalid CTH entry in the system. If any users enters CTH No. having length lesser than 8 digit or an invalid CTH error message, "Please check the CTH entered, it should be as per CTH master. Refer to CBEC website" will be displayed.

|                         |                                        |                   |                        |                   | Current Value        | 375.000000       |               |
|-------------------------|----------------------------------------|-------------------|------------------------|-------------------|----------------------|------------------|---------------|
| Item Sr. Item Des       | cription                               | CTH No.           | Unit of<br>Measurement | Quantity          | Unit Price           | Product Value    | Appro<br>Date |
| 1 Item!@#\$^&*()        | $\underline{\ }+\cdot=\forall <>,.;;'$ | 84011000B         | AGS                    | 15.000000         | 25.00000             | 375.000000       |               |
|                         |                                        |                   |                        |                   | Total Value          | 375.000000       |               |
|                         |                                        |                   | Add De                 | lete              |                      |                  |               |
| dd Goods Out Details    |                                        |                   | Quantity               | , <b>*</b>        |                      | 15.000000        |               |
| em Description *        |                                        | ^ & * ( ) _ + - : | -<br>Unit Prio         |                   |                      | 25.000000        |               |
| CTH *                   | 1111111                                |                   | Product                | Value             |                      | 375.000000       |               |
| Init of Measurement *   | BAGS                                   | ~                 | Any one                | out of Unit Price | and Product Value is | Mandatory.       |               |
| Goods Brought In By *   | Bill Of Entry                          | ~                 | ltem Typ               | e*                | Manu                 | factured goods 💌 |               |
|                         |                                        |                   | Total Du               | ty Forgone as pe  | r BOE                |                  |               |
| BOE Import Dept. S. No. |                                        |                   |                        |                   |                      |                  |               |

Fig: Screen view of error message displayed to user on entry of invalid CTH No.

| Reque                                                  | st Id - 491300078345                                                                             |                        | SEZ Online                                  |                                    |                        |               |                 |  |
|--------------------------------------------------------|--------------------------------------------------------------------------------------------------|------------------------|---------------------------------------------|------------------------------------|------------------------|---------------|-----------------|--|
|                                                        |                                                                                                  |                        | AN FOR SUB-CO<br>r Rule Nos. 41 & 42 of SEZ |                                    |                        |               |                 |  |
|                                                        |                                                                                                  |                        |                                             |                                    |                        | SI            | EZ Port Code :N |  |
| SEZ Unit                                               | Details                                                                                          | Sub-Contrac            | tor Details                                 | Challan No and                     | Date:                  |               |                 |  |
| UCTORS<br>Plot 13, 3<br>Special E<br>Sector 2<br>India | 3, 34 & 35,, GIDC Electronic Par<br>iconomic Zone (SEZ), Kolavada<br>5, GANDHINAGAR - 382011, Gu | Road, Daman And Di     | iu,India - 542123                           | <b>0000006</b><br>01/07/2013       |                        |               |                 |  |
| ClientDet                                              |                                                                                                  | Marks and Nu           | mbers 12                                    |                                    |                        |               |                 |  |
| Marks a                                                | and Numbers                                                                                      | 3                      |                                             | Gross Weight:                      |                        | 10.000000 KGA |                 |  |
| No. & Ki                                               | nd of PKGS                                                                                       | 4 LFT                  |                                             | Net Weight:                        |                        |               | 9.000000        |  |
|                                                        | 1                                                                                                | I                      | Details of Goods Removed                    | l Earlier                          |                        | 1             |                 |  |
| Sr. No                                                 | CTH No. & Item I                                                                                 | Description            | Quantity(Unit Of                            | Measurement)                       | Product Value Approved |               |                 |  |
| 1                                                      | 84011000 - Item ! @ # \$ ^ &<br>t; >, . :;'                                                      | *()_+-=V&I             | 15.000000 BAGS                              | 15.000000 BAGS 375.000000 SGD 01/0 |                        |               |                 |  |
|                                                        |                                                                                                  | Deta                   | ils of current 'Goods OUT'                  | consignment                        |                        |               |                 |  |
| Certified                                              | that the above mentioned goods                                                                   | a may be allowed to be | taken out of the Zone. (Da                  | te)                                |                        |               |                 |  |
|                                                        |                                                                                                  |                        | PASSED OUT                                  |                                    |                        |               |                 |  |
| Remark                                                 | :                                                                                                |                        |                                             |                                    | al 05/06               |               |                 |  |

*Fig: Screen view of Unit of Measurement and currency being displayed along with Gross weight, Net weight and Product* 

# 5 <u>Introduction of reports in Sub-contracting and Temporary Removal</u> <u>Modules</u>

Reports have been developed for Temporary Removal & Sub contracting modules which will provide detailed information of the transactions, their current status and the closures within defined time period. These reports will also facilitate the Units to track their obligations of bringing the goods back to SEZ within 120 days from the date of removal of goods. Customs assessor wants to track such transactions wherein the goods are not brought back within 120 days of goods out. From this release onwards "Temporary Removal and Sub Contracting Status Report" will be available to entity/DC/Custom users. This report will also indicate the time taken for closure in case of closed requests.

Report can be fetched through the link: Reports  $\rightarrow$  Temporary Removal and Sub Contracting Status Report. Further, the desired report can be fetched by selecting the Request Type (Temporary Removal, Subcontracting), Request Status (Open, Closed) and date range (maximum of 365 days).

The report generated will be request wise and will contain details of all the requests submitted to customs. User will be able to view 50 requests on a single page. User can export the report in excel format.

Requests having the following statuses will be considered Closed:

**Temporary Removal** 

- Close Request
- Pay Duty Verification

Subcontracting

- Close Request
- Pay Duty Verification
- Export Approved

Requests having any other status except from the ones mentioned above will be considered as Open.

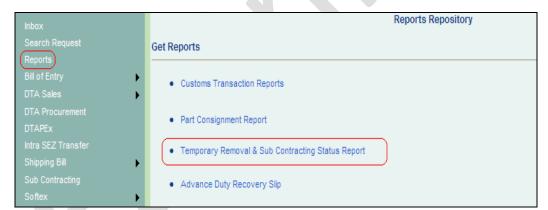

Fig: Availability of Temporary Removal & Subcontracting Status Report to entity users in the reports link.

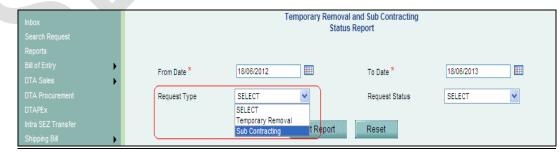

*Fig: Request Type selection available to entity user* 

#### **SEZ Online Documents**

### [Units]

# July, 2013

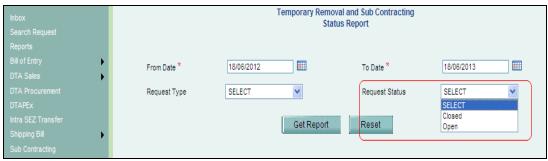

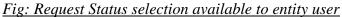

|                  |                                                                                   |             | Temporary Removal and Sub Contracting Status Report |            |             |           |              |              |          |              |           |        |            |            |            |             |             |              |             |              |             |            |
|------------------|-----------------------------------------------------------------------------------|-------------|-----------------------------------------------------|------------|-------------|-----------|--------------|--------------|----------|--------------|-----------|--------|------------|------------|------------|-------------|-------------|--------------|-------------|--------------|-------------|------------|
|                  | From Date * 28/06/2012                                                            |             |                                                     |            |             |           |              |              |          |              | 28/06     | 5/2013 |            |            |            |             |             |              |             |              |             |            |
|                  | Request Type SELECT V Request                                                     |             |                                                     |            |             |           |              | equest S     | tatus    |              | SELE      | СТ     |            | *          |            |             |             |              |             |              |             |            |
| Get Report Reset |                                                                                   |             |                                                     |            |             |           |              | elect a      | forma    | t 🗸 E:       | xport     | ¢      |            |            |            |             |             |              |             |              |             |            |
|                  |                                                                                   |             |                                                     |            |             |           |              |              |          | 100          | •         |        |            |            |            | 1.054       |             |              |             | - <u>-</u> - |             |            |
|                  | Temporary Removal And SubContracting Status Report from :28/06/2012 to 28/06/2013 |             |                                                     |            |             |           |              |              |          |              |           |        |            |            |            |             |             |              |             |              |             |            |
| Requ             | Chal                                                                              | Chal        | SEZ                                                 | SEZ        | Enti        | Module    | Dome         | Purp         | Sub      | Sub          | Tota      |        | Date       |            | Date       | Numb        | Numb        | Exte         | Tota        |              | Requ        | Las        |
| est<br>ID        | lan<br>Numb                                                                       | lan<br>Date | Name                                                | Enti<br>ty | ty<br>Type  |           | stic<br>Unit | ose<br>Of    | Cont     | Cont<br>ract | l<br>valu | ency   | Of<br>Remo | Date<br>Of | Of<br>Clos | er<br>Of    | er<br>Of    | nded<br>Date | 1<br>Valu   | ure<br>stat  | est<br>Stat | t<br>Sta   |
| 1                | er                                                                                | Ducc        |                                                     | Name       | 1100        |           | Name         | Remo         | ing      | ing          | e-        |        | val        | Rece       | ure        | Days        | days        | if           | e-          | us           | us          | tus        |
|                  |                                                                                   |             |                                                     |            |             |           |              | val          | Perm     | Perm         | Good      |        |            | ipt        | Requ       | sinc        | Take        | any          | Good        | subm         |             | Dat        |
|                  |                                                                                   |             |                                                     |            |             |           |              |              | issi     | issi         | S         |        |            |            | est        | e           | n           |              | S           | itte         |             | e          |
|                  |                                                                                   |             |                                                     |            |             |           |              |              | on<br>No | on<br>Date   | Sent      |        |            |            |            | Remo<br>val | for<br>clos |              | Brou<br>ght | d<br>by      |             |            |
|                  |                                                                                   |             |                                                     |            |             |           |              |              |          |              |           |        |            |            |            | (Ope<br>n)  | ure         |              | Back        | unit         |             |            |
| 4812             |                                                                                   | 09/0        |                                                     |            | Serv        | Temporary | Hema         | •            | N.A      | N.A          |           |        |            |            | N.A        | 362         | N.A         | N.A          |             |              | Canc        | 14/        |
| 0000             | 041                                                                               | 7/20        | 482n                                                | 482U<br>N  | ice<br>Orie | Removal   | nt<br>Mist   | op,<br>PC,   |          |              | 0.00      |        | 7/20<br>12 | 1/20<br>12 |            |             |             |              | .000        | elle<br>d    | elle<br>d   | 08/<br>201 |
| 1000             |                                                                                   |             |                                                     | -          | nted        |           | ry           | vide         |          |              | 1         | DOLL   |            |            |            |             |             |              |             | Ĩ            | 1           | 2          |
|                  |                                                                                   |             |                                                     |            |             |           |              | 0            |          |              |           | AR     |            |            |            |             |             |              |             |              |             |            |
|                  |                                                                                   |             |                                                     |            |             |           |              | proj<br>ecti |          |              |           |        |            |            |            |             |             |              |             |              |             |            |
| <b>.</b>         | n                                                                                 |             | · ·                                                 |            | C TT        | 1         |              |              |          | 1            |           |        | ~          |            |            | <b>n</b> .  |             |              |             |              |             | 11         |

Fig: Screen view of Temporary Removal and Sub Contracting Status report available to <u>entity users.</u>

| Sr. No. | Field Name     | Remarks/Validations                                                         |
|---------|----------------|-----------------------------------------------------------------------------|
| 1.      | Request ID     | Request ID of Temporary<br>Removal or sub contracting will<br>be displayed  |
| 2.      | Challan Number | Unique number generated post<br>submission of Request by entity<br>approver |
| 3.      | Challan Date   | Date generated post submission of Request by entity approver                |

|     | (PR )                           |                                   |
|-----|---------------------------------|-----------------------------------|
| 4.  | SEZ Name                        | Name of the SEZ for which         |
|     |                                 | Request (Temporary Removal,       |
|     |                                 | Sub contracting) is applicable    |
| 5.  | SEZ Entity Name                 | Name of the SEZ Unit for          |
|     |                                 | which Request (Temporary          |
|     |                                 | Removal, Sub contracting) is      |
|     |                                 | applicable                        |
| 6.  | Entity Type                     | Unit type as applicable Private,  |
| 0.  |                                 | Government etc.                   |
| 7.  | Module                          |                                   |
| 1.  | Module                          | Module name e.g. Temporary        |
| -   |                                 | Removal, Sub contracting          |
| 8.  | Domestic Unit Name              | Receiving Unit name               |
| 9.  | Purpose Of Removal              | Purpose of removal field          |
|     |                                 | captured in general details tab   |
|     |                                 | for Temporary removal & Sub       |
|     |                                 | contracting module                |
|     |                                 |                                   |
| 10. | Sub Contracting Permission      | This field is applicable in case  |
| 10. | Number                          | of subcontracting. Data           |
|     | Number                          | e e                               |
|     |                                 | captured for field permission     |
|     |                                 | No in general details tab would   |
|     |                                 | be available in this field.       |
| 11. | Sub Contracting Permission Date | This field is applicable in case  |
|     |                                 | of subcontracting. Data           |
|     |                                 | captured for field permission     |
|     |                                 | Date in general details tab       |
|     |                                 | would be available in this field. |
| 12. | Total Value – Goods Sent        | This field will contain the sum   |
|     |                                 | of product value of all the items |
|     |                                 | available in item out details tab |
|     |                                 | under Goods out details section   |
|     |                                 | in case of sub contracting &      |
|     |                                 | Item details in case of           |
|     |                                 | Temporary Removal                 |
| 13. | Curronay                        |                                   |
| 15. | Currency                        | This field will display the name  |
|     |                                 | of the currency available in      |
|     |                                 | General details tab for Sub-      |
|     |                                 | Contracting & Item details in     |
|     |                                 | case of Temporary Removal.        |
|     |                                 | Ex: EURO                          |
|     |                                 | INDIAN RUPEE                      |
|     |                                 | US DOLLAR                         |
| 14. | Date Of Removal                 | Value in this column would be     |
|     |                                 | from date of removal field        |
|     |                                 | available in general details tab  |
| 1   |                                 | Seneral actuits tub               |

|     |                                    | for both temporary removal &       |
|-----|------------------------------------|------------------------------------|
|     |                                    | sub contracting module             |
| 15. | Due Date of Receipt                | 1. In case of TR/SC once the       |
|     |                                    | Authorized officer allows          |
|     |                                    | passed out, the date is getting    |
|     |                                    | populated in general details tab   |
|     |                                    | named as Due date of Receipt.      |
|     |                                    | same will be displayed in this     |
|     |                                    | column                             |
|     |                                    | 2. For requests not given          |
|     |                                    | "Passed out", this column will     |
|     |                                    | show "N.A"                         |
| 16. | Date of Closure of Request         | In this files actual closure date  |
| 10. | Date of Closure of Request         | of request will be considered      |
|     |                                    | 1. in case of temporary removal    |
|     |                                    | date of following status marked    |
|     |                                    | will be considered & shown         |
|     |                                    |                                    |
|     |                                    | Close Request                      |
|     |                                    | Pay Duty Verification              |
|     |                                    | 2. in case of sub contracting      |
|     |                                    | date of following status marked    |
|     |                                    | will be considered & shown         |
|     |                                    | Close Request                      |
|     |                                    | Pay Duty Verification              |
|     |                                    | Export Approved                    |
| 17. | Number of days since removal       | Value will be calculated based     |
|     | (Current Date – Date of Removal    | on current date (system date) -    |
|     | for Open requests)                 | column no 14. However this         |
|     |                                    | value is relevant only for open    |
|     |                                    | requests.                          |
| 18. | Number of days taken for closure   | Value will be calculated based     |
|     | (Date of closure of request – Date | on column in 16 - column no        |
|     | of removal for closed requests)    | 14                                 |
|     | 1 /                                | This value is relevant for closed  |
|     |                                    | requests.                          |
| 19. | Extended Date, if any              | In case user has applied for       |
|     |                                    | extension & same is approved       |
|     |                                    | by customs then applicable         |
|     |                                    | extended date will be shown in     |
|     |                                    | this column                        |
| 20. | Total Value – Goods Brought back   | This field will contain the sum    |
| 20. | Total Value Goods Drought back     | of product value of all the items  |
|     |                                    | available in item re-entry details |
|     |                                    | tab under Item details section in  |
|     |                                    |                                    |
|     |                                    | case of Sub contracting &          |
|     |                                    | temporary removal                  |

| 21. | Closure Status Submitted by unit | In case of closed requests this<br>would indicate the closure<br>mode i.e. export from sub-<br>contractor premises, short<br>approved, duty paid, re-entry<br>completed etc.                                                                             |
|-----|----------------------------------|----------------------------------------------------------------------------------------------------|
| 22. | Request Status                   | Current status of the request<br>will be shown in this column.<br>Status will be shown based on<br>logged-in user. For example, for<br>Customs/DC users, entity<br>related status "Forward to entity<br>maker" will be shown as<br>Processing at entity. |
| 23. | LAST STATUS DATE                 | Date of the current status of the request will be shown                                                                                                    |

## 6 Printing Rate of Abatement on notified format of Import modules

In case of Import modules (Bill of Entry, DTA Sales, Zone to Zone Transfer) various type of Duties are applicable; Customs duty, Excise duty etc. These various types of duties are shown in Notified format of Bill of entry for the purpose of printing BOE. Abatement Rate (as notified by CBEC) is used for calculating duties and the abatement amount is also printed on the BOE.

It was requested by many zones that in order to further facilitate the Custom Assessor, in addition to the Abatement Amount the Abatement Rate may also be printed on the BOE. A facility has now been developed to print the same and also display on the Confirmation/Print/Print Trial copies and digitally signed files of BOE print notified format. If RSP is applicable, the values related to it are displayed on notified format column 12A MRP/unit & in 12B amount of abatement. From this release onwards along with the amount of abatement in column 12B the Rate of abatement (%) will also be displayed. The Rate of Abatement will be displayed in bracket with % sign up to two decimal places.

| np                                |                                                                              | I                | mport Dept. S     | S.No & Date                             |                     |                  | Custom House Agent Code                       |                    |                 | Importer's Code & BIN   |                                        |                      |                              |                           | Imp                            | orters                                        |                       |
|-----------------------------------|------------------------------------------------------------------------------|------------------|-------------------|-----------------------------------------|---------------------|------------------|-----------------------------------------------|--------------------|-----------------|-------------------------|----------------------------------------|----------------------|------------------------------|---------------------------|--------------------------------|-----------------------------------------------|-----------------------|
| 0000043 - 0                       |                                                                              |                  |                   | 6/06/2013                               |                     |                  |                                               | SE                 | LF              |                         | IE3434                                 | 43 - GJI             | HJG12                        | 34D                       | URG a                          | idd1, URG                                     | add3,                 |
| lotation No. & Da                 | ion No. & Date Line No.                                                      |                  |                   |                                         |                     | Port of s        | shipment                                      |                    |                 | Country of              | f Origin & co                          | de                   | 0                            | Country of Con            | signmer                        | nt (if differ                                 | ent) ar               |
| -                                 |                                                                              |                  | -                 |                                         |                     | Ν                | A                                             |                    |                 | In                      | dia(IN)                                |                      |                              |                           |                                | -                                             |                       |
| [                                 | DESCRIPTION                                                                  |                  |                   | Customs                                 |                     |                  |                                               | С                  | USTOMS DUT      | Y                       |                                        |                      |                              | Value for the<br>of Custo |                                | se of Sec<br>ff Act 197                       |                       |
| RITC Number                       |                                                                              |                  | Tariff<br>Heading | Of                                      | Assessa<br>Under Si | ection 14        |                                               | late<br>asic       | Amount<br>Basic | C. E. T.<br>Item        | MRP<br>per                             | Amour<br>Of<br>Abate | Where t<br>provisions o      | he<br>f Sub-              | Where<br>provisio<br>sub-secti | n of                                          |                       |
|                                   | (Give detail of each class separately)<br>Exim Scheme Code, Where applicable |                  |                   | Exemption<br>Notification<br>No. & Year | Duty<br>Code        | Custor<br>19     | ns Act.<br>62                                 | Au                 | xiliary         | Auxiliary               | Exemption<br>Notification<br>No & Year | Unit, if<br>any      | mene,<br>any                 | If Section 4 A            | of the<br>se Act.<br>s not     | of sectio<br>of the Ce<br>Excise /<br>1944 ap | n 4A<br>ntral<br>Act, |
|                                   | 6                                                                            |                  |                   | 7                                       | 8                   | 1                | 9                                             |                    | 10              | 11                      | 12                                     | 12A                  | 12B                          | 13                        |                                | 13A                                           |                       |
| 4011000) - Ma                     | nufactur                                                                     | ed goods         |                   | 84011000                                | NA                  | (Rs. One<br>Thou | 10100.00<br>Lakh Ten<br>sand One<br>red Only) |                    | 4%              | 4404.00<br>0.00         |                                        | 126.00               | <u>14.1</u><br>(5.60%        |                           |                                | 2                                             | 37.89                 |
|                                   |                                                                              |                  |                   |                                         |                     |                  |                                               |                    |                 |                         |                                        |                      |                              |                           |                                |                                               |                       |
| tal Number Of Packages (in words) |                                                                              |                  |                   |                                         |                     |                  |                                               |                    |                 |                         | nt Of Duty In                          |                      |                              |                           |                                |                                               |                       |
| -                                 |                                                                              |                  |                   |                                         | ort Clerk           |                  |                                               |                    | Four The        | ousand Fiv              | e Hundred                              |                      | irty Si                      | x Only                    |                                |                                               |                       |
| Insuranc                          | e                                                                            | Currency<br>Code | Exch.<br>Rate     | Loading/Local<br>Agency<br>Commission @ |                     | Misc<br>Charg    |                                               | Total V<br>(In Rup |                 | Landi<br>Charg<br>(Rs.) | es                                     |                      | Assessable Va<br>(In Rupees) |                           | 1. I/ We                       | declare                                       |                       |
| -                                 |                                                                              | AUD              | 55.0500           |                                         | -                   |                  | -                                             |                    | 1               | 110100.00               | -                                      |                      |                              | 11                        | 0100.00                        | Bill of La                                    | nding l<br>13and      |
| 0.00                              |                                                                              |                  | 00/ 0.00          |                                         | 0.00                |                  |                                               | 10100.00           |                 |                         |                                        |                      |                              | 2. I/ We                  |                                |                                               |                       |

Fig: Rate of abatement is displayed on BOE notified format in section 12B

### 7 Facility for printing of LOA Request and LOA (Form G) from the system

The system facilitates issuance (New SEZ Units) and renewal of LOA to the SEZ Units by the DC Office. A facility has been provided in the system to facilitate DC Office to take a print of the LOA Request being submitted by the applicant Units and the Draft of the LOA which will get issued during the course of processing of the LOA. This will facilitate the DC Office in pursuing the papers submitted along-with the application and taking internal approvals. The print option is also available to entity users through "Accept LOA" link available to entity approver and "Download LOA Letter" available through search request (entity maker, approver). Units can print the LOA after the LOA has been authorised.

DC office will be able to take the print of LOA Request as well as LOA [form G] after submission of New Unit Application (NUA) OR Letter of Authorisation (LOA) Renewal requests by the Unit. DC Office can also take print of these documents at any stage after the LOA has been authorised by the DC Office.

Once the NUA or LOA renewal request has been submitted by entity approver, DC users will have the "Print LOA" button to take the print of draft LOA copy [form G] through search request. Text "Draft Copy" will be displayed on the right hand side top corner of form G till the LOA Issuance / Renewal is authorised by DC Authoriser. Once the DC

authoriser has authorised the NUA or LOA Renewal request the text "Draft Copy" will not appear on form G.

Entity users (maker & approver) will have "Download LOA Letter" link in LOA Renewal module to print LOA similar to NUA request. This can be accessed through search request functionality for the LOA renewal request.

| MOM Date                  | Minutes Of Meeting                  | MOM Entered By |  |  |  |  |  |
|---------------------------|-------------------------------------|----------------|--|--|--|--|--|
| 26/06/2013                | 24                                  | kishoreit      |  |  |  |  |  |
| 25/06/2013                | 22                                  | kishoreit      |  |  |  |  |  |
| LOA Details<br>LOA Number | F.9/NUA1LOA-6005/XYZ/nua2506/34-TST |                |  |  |  |  |  |
| LOA Issue Date            | 6/26/2013                           |                |  |  |  |  |  |
| LOA From Date             | 6/26/2013                           |                |  |  |  |  |  |
| LOA To Date               | 7/24/2013                           |                |  |  |  |  |  |
| SEZ Unit Name             | nua2506un                           |                |  |  |  |  |  |

Fig: Screen view of Download LOA Letter link available through search request to unit/DC users for NUA module

| Sr. No.            | LOA Conditions                      |
|--------------------|-------------------------------------|
| 1 LOA Conditions   | 1                                   |
|                    |                                     |
|                    |                                     |
|                    |                                     |
|                    |                                     |
|                    |                                     |
|                    | Previous LOA Conditions Details     |
|                    | ~                                   |
| Download LOA Lette | er)                                 |
|                    | —                                   |
| Print              | View Status History Remarks History |
|                    |                                     |

Fig: Screen view of Download LOA Letter link available to unit/DC users through search request for LOA module approved by DC authorizer

| SEZOnline-System Generated LOA Form-G                                                                                                    |
|----------------------------------------------------------------------------------------------------|
| Form - G                                                                                                    |
| (FORMAT FOR LETTER OF APPROVAL FOR UNIT)<br>(See rule 19)                                                                                                    |
| OFFICE OF DEVELOPMENT COMMISSIONER,                                                                                                    |
| DLF COMMERCIAL DEVELOPERS SPECIAL ECONOMIC ZONE<br>LTD                                                                                                    |
| DEPARTMENT OF COMMERCE, GOVERNMENT OF INDIA                                                                                                    |
| Dated the : 25/06/2013                                                                                                    |
| LOA No. : 8/62/DLF/Pvt.SEZ/201<br>2                                                                                                    |
| Entity Name : urg2406un                                                                                                    |
| Entity Address: urg2406un address, Mumbai, Maharashtra, India, 400002                                                                                                   |
| Subject: Your proposal for setting up a unit in the Special Economic Zone.                                                                                              |
| Reference:Your application No 201300001254 Dated 24/06/2013                                                                                                    |
| Dear Sir/Madam,                                                                                                    |
| With reference to the above mentioned application, Development Commissioner, DLF<br>COMMERCIAL DEVELOPERS LTD Special Economic Zone is pleased to extend to you all the |
| ig: Form G available to unit/DC users through Download LOA Letter link for NUA and                                                                                      |

LOA Renewal modules.

|                                     |         |                                      | Form - G                                                           |                             |                          | Draft Copy           |  |  |
|-------------------------------------|---------|--------------------------------------|--------------------------------------------------------------------|-----------------------------|--------------------------|----------------------|--|--|
|                                     |         | (FORMAT FOR                          | R LETTER OF APPR<br>(See rule 19)                                  | OVAL FOR I                  | JNIT)                    |                      |  |  |
| OFFICE OF DEVELOPMENT COMMISSIONER, |         |                                      |                                                                    |                             |                          |                      |  |  |
| N                                   | laharas | shtra Industrial [<br>Corporation, P | Development SPECI<br>une                                           | AL ECONON                   | AIC ZONE                 |                      |  |  |
|                                     | DEP     | ARTMENT OF                           | COMMERCE, GOVE                                                     | RNMENT O                    | F INDIA                  |                      |  |  |
|                                     |         |                                      |                                                                    |                             | Dated the : 01           | 1/07/2013            |  |  |
| LOA No. :                           |         | SEZ/PUNE/11/<br>08/9545              | 2007-                                                              |                             |                          |                      |  |  |
| Entity Nam                          | ie :    | TECH MAHIND                          | RA LIMITED                                                         |                             |                          |                      |  |  |
| Entity Add                          | ress:   | PLOT NO 1,RA<br>HINJEWADI, P         | AJIV GANDHI INFOTE<br>PUNE SEZ,PUNE,Ma                             | ECH PARK,F<br>harashtra,Ind | PHASE III,<br>dia,411057 |                      |  |  |
| Subject: Yo                         | ur prop | osal for setting                     | up a unit in the Spec                                              | ial Economi                 | c Zone.                  |                      |  |  |
| Reference:Y                         | our app | blication No                         | 201300000882                                                       | Dated                       | 10/06/2013               |                      |  |  |
| Dear Sir/Ma                         | idam,   |                                      |                                                                    |                             |                          |                      |  |  |
| INDUSTRIA                           | L DEVI  | ELOPMENT CO                          | oned application, Dev<br>DRPORATION, PUNE<br>hts admissible to a u | Special Ec                  | onomic Zone is           | pleased to extend to |  |  |
| <u>Fig: Text</u>                    | Draft   | Copy being                           | <u>g displayed on ri</u><br>the LOA is                             | •                           | -                        | rner to DC users bef |  |  |
|                                     |         |                                      | <u>inc Lorr</u> ts                                                 | uninoriz,                   | <u></u>                  |                      |  |  |
|                                     |         |                                      |                                                                    |                             |                          |                      |  |  |
|                                     |         |                                      |                                                                    |                             |                          |                      |  |  |
|                                     |         |                                      |                                                                    |                             |                          |                      |  |  |
|                                     |         |                                      |                                                                    |                             |                          |                      |  |  |

| General       | Foreign Exchange                         | Investment         | Equity    | Marketing Collaboration      | Submitted Documents               |  |  |  |  |  |  |
|---------------|------------------------------------------|--------------------|-----------|------------------------------|-----------------------------------|--|--|--|--|--|--|
| (All Fields n | (All Fields marked with * are mandatory) |                    |           |                              |                                   |  |  |  |  |  |  |
| SEZ Unit      | Details                                  |                    |           |                              |                                   |  |  |  |  |  |  |
| SEZ Unit N    | lame:                                    | TECH MAHIND        | RA LIMITE | D                            |                                   |  |  |  |  |  |  |
| SEZ Unit A    | Address :                                | PLOT NO 1, R       | AJIV GAN  | DHI INFOTECH PARK, PHASE III | , HINJEWADI, PUNE SEZ, PUNE, Maha |  |  |  |  |  |  |
| Existing      | LOA Details :                            |                    |           |                              |                                   |  |  |  |  |  |  |
| LOA Num       | ber :                                    | SEZ/PUNE/11/       | 2007-08/9 | 545                          |                                   |  |  |  |  |  |  |
| LOA Issue     | Date :                                   | 28/12/2007         |           |                              |                                   |  |  |  |  |  |  |
| LOA From      | Date :                                   | 28/12/2007         |           |                              |                                   |  |  |  |  |  |  |
| LOA Expir     | y Date :                                 | 30/05/2013         |           |                              |                                   |  |  |  |  |  |  |
| Currency      | , Conversion Details                     |                    |           |                              |                                   |  |  |  |  |  |  |
|               | version Rate :                           | 54.5               |           |                              |                                   |  |  |  |  |  |  |
|               |                                          |                    |           |                              |                                   |  |  |  |  |  |  |
| Print LO      | A Print                                  | <u>View Status</u> | History   | Remarks History              |                                   |  |  |  |  |  |  |
| Fig: Scr      | een view of Prin                         | t LOA butt         | on avai   | ilable to unit/DC user       | s through search request          |  |  |  |  |  |  |
|               | fun                                      | ctionality fo      | or LOA    | Renewal & NUA mo             | dule                              |  |  |  |  |  |  |

8 <u>Availability of "Sub-contracting" and "Temporary Removal" feature to</u> <u>Developer & Co-Developer</u>

The "Sub-contracting" and "Temporary Removal" features were initially available to units only. Later on, based on the various feedbacks received this facility to file Sub-Contracting and Temporary Removal requests have now been extended to Developer/Co-Developer entity as well. Hence, from this release onwards Developer & Co-Developer entity will be able to create and submit sub-contracting and temporary removal request. Developer/Co-developer admin user can assign subcontracting and temporary removal functionality to maker, approver users through list of functionalities available through Administration link. The process for assigning the functionality is as follows:

- 1. Login as Developer/Co-Developer admin user.
- 2. Click on the Administration link  $\rightarrow$  Maintain Unit users
- 3. Enter user id of the user in the field User Id and click on Search button.
- 4. Click on the User ID hyperlink.

5. Click on the Edit button and assign Subcontracting and Temporary Removal functionality in the Functionalities section and click on save button.

All the validations and features available to units will also be available to Developers and Co-developers.

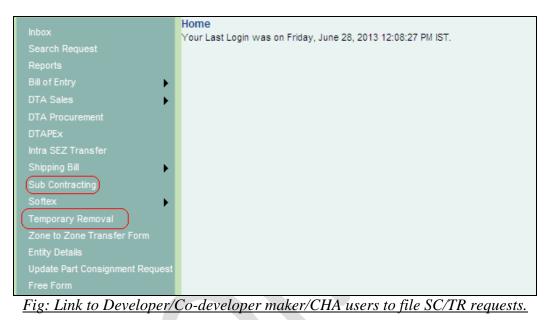

# 9 Enhancement in the SEZ-Online homepage

Following changes have been brought about in the SEZ-Online homepage (*https://www.sezonline-ndml.co.in/User/Login.aspx*) to make it more user friendly and provide the required self-help information quickly. The existing links available to the user have been updated with below two links:

- Contact Us: User will be redirected to a new page on clicking it which will have important contact details of SEZ Online Team <u>https://www.sezonline-ndml.com/contactus.htm</u>
- FAQ: User will be redirected to a new page on clicking it which will direct users to easily available answers and resolutions for frequently asked queries <u>https://www.sezonline-ndml.com/faq.htm</u>

Two new additional links have been made available to the user:

"SEZ Online Website" link will be available on the bottom left corner on click of which user will be redirected to a new page <u>https://www.sezonline-ndml.com/</u>. This website has detailed information, demo, manuals and required file formats for various modules.

▶ "System Settings, Usage Manuals & File Formats" link will be available in the bottom right corner on click of which user will be redirected to a new page which will have information pertaining to system settings required for SEZ Online system, user manuals for different modules and RES / Item upload format for different modules https://www.sezonline-ndml.com/downloads.htm

Below the Contact, FAQ links static text "Website is designed to work with only Windows XP, Vista and Windows 7 Internet Explorer 7.0, 8.0& 9.0. Please use 1024 x 768 resolution." will be displayed to all the users. All these links will be available on login page and after user has logged in the system.

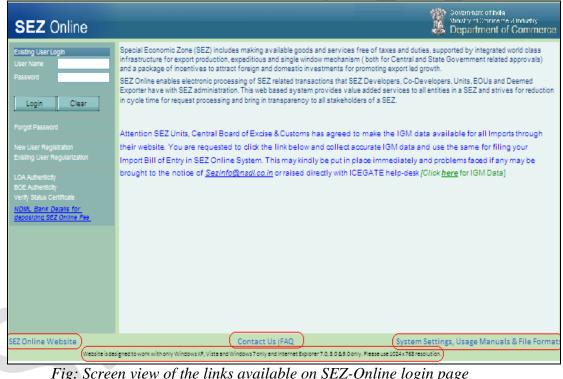

Fig: Screen view of the links available on SEZ-Online login page

#### 10 Enhancement in the guidance text displayed on the upload link facility of DTA Sale module

For DTA Sale Module, a facility to prepare single/multiple request/s as per the standard template published on SEZ Online website is available which will enable user to create requests outside the system in the prescribed format and upload it on the SEZ Online system and thus users will be able to save significant amount of time to create the requests. The guidance for the same has been made available on DTA sale link, which is now further enriched to further help users and to improve the user experience.

Users can file Bill of Entry for DTA Sale transaction by manual data entry on user interface or by uploading the entire request through the Upload link. When maker/CHA user clicks on the DTA Sale upload link, User has to select "Single" or "Multiple" options based on number of DTA Sale requests in the upload file and below the upload button instructions are displayed to the users to guide them about the upload facility. From this release the instructions displayed to the users has been enriched and a new set of instructions as mentioned below will be displayed to the users:

# 1. PLEASE DO NOT CLOSE THE WINDOW UNTIL THE MESSAGE RELATED TO SUCCESSFUL UPLOAD OF THE FILE IS SHOWN.

2. Only the files as per the file format available on SEZ Online website can be uploaded.

Please ensure that all CTH / CETH, Notification Numbers etc. used in the file are correct, else these will be ignored while creating the request. Such mistakes in data can be corrected by selecting the correct values from the application interface.

3. The file must be with an extension ".be" and must not be modified once generated. If modified, the file may not get uploaded.

4. File upload activity may take several minutes depending on the number of items/requests to be uploaded.

5. In case of file upload, for creation of a single DTA Sale, the Request ID of the DTA Sale request generated will be shown on the screen. Request can be viewed through the inbox.

6. In case of file upload for generation of multiple DTA Sale transactions the Token Number will be shown on the screen. To view the status of the bulk upload go to link "check Bulk Upload Status", enter the token number or date of upload and click on Get details.

7. Please verify the request generated for the correctness of the data before submitting the same.

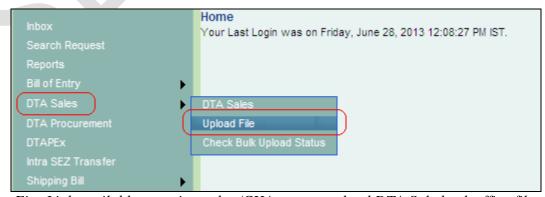

Fig: Link available to entity maker/CHA user to upload DTA Sale back office file.

| RES DTA Sale File Upload                                                                                                    |
|----------------------------------------------------------------------------------------------------|
| RES DTA Sale File Browse                                                                                                    |
| Single     O Multiple                                                                                                    |
| Upload                                                                                                    |
|                                                                                                    |
| Notes:                                                                                                    |
| 1. PLEASE DO NOT CLOSE THE WINDOW UNTIL THE MESSAGE RELATED TO SUCCESSFUL UPLOAD OF THE FILE IS SHOWN.                                                                                                    |
| 2. Only the files as per the file format available on SEZ Online website can be uploaded. Please ensure that all CTH / CETH, Notification Numbers etc. used in the                                                                                          |
| file are correct, else these will be ignored while creating the request. Such mistakes in data can be corrected by selecting the correct values from the application                                                                                        |
| interface.<br>3. The file must be with an extension ".be" and must not be modified once generated. If modified, the file may not get uploaded.                                                                                                    |
| <ol> <li>The memory be with an extension, be and most not be modified once generated. In modified, the memory hot get uploaded.</li> <li>File upload activity may take several minutes depending on the number of items/requests to be uploaded.</li> </ol> |
| 5. In case of file upload, for creation of a single DTA Sale, the Request ID of the DTA Sale request generated will be shown on the screen. Request can be                                                                                                  |
| viewed through the inbox.                                                                                                    |
| 6. In case of file upload for generation of multiple DTA Sale transactions the Token Number will be shown on the screen. To view the status of the bulk upload go                                                                                           |
| to link "check Bulk Upload Status", enter the token number or date of upload and click on Get details.                                                                                                    |
| <ol><li>Please verify the request generated for the correctness of the data before submitting the same.</li></ol>                                                                                                    |
|                                                                                                    |
|                                                                                                    |
|                                                                                                    |
|                                                                                                    |

Fig: DTA Sale RES upload file instructions displayed to entity maker/CHA user